# $\mathsf{Windows} \mathsf{R}$  Me(Millennium Edition)をお使いのお客様へ

このたびは、INSメイトV30 Towerをお買い求めいただき誠にありがとうございます。

本紙は、INSメイトV30 Tower(以下、本装置)でWindows® Me(Millennium Edition)をご利用になる場合において、USBドライバのインス トール方法やインターネットへ接続する手順を説明しています。

インストール作業等を行う際は、本装置に添付しています『取扱説明書』および『インターネット接続ガイド』をご用意していただき、本紙 と合わせてご参照ください。

Windows® Me は Microsoft® Windows® Millennium Edition operating system の略です。

## USB ポートをご利用になる場合-USB ドライバのインストール

## <インストールする前の準備>

## 1.以下の物を用意します。

・本装置 ・パソコン ・USBケーブル(付属品) ・INSメイトV30 Tower専用CD-ROM(付属品)

・本装置の取扱説明書(付属品) ・Windows CD-ROM(パソコンの付属品)

・パソコンの取扱説明書(パソコンの付属品)

## 2.インストールを始める前に、必ず以下の手順を行ってください。

本装置の電源アダプタと乾電池を抜き、設定スイッチ3を OFF にしたあと、電源アダプタを差し込み、 乾電池を入れます。(→取扱説明書 P18,74)

#### 3.Windows®98 から Windows® Me にアップグレードした場合の注意

Windows®98 から Windows® Me に OS をアップグレードした場合は、取扱説明書 P88 の手順に従い、一度 Windows®98 用の USB ドライバを削除してから、以下に示す<USB ドライバのインストール>の手順に従い、再度 USB ドライバのインストールを行ってくだ さい。

(ただし、Windows® 98 Second Edition から Windows® Me に OS をアップグレードした場合は USB ドライバをそのままご利用になれます。)

## <USB ドライバのインストール>

### Windows® Me では、Windows® 98 Second Edition USB

USB ドライバのインストール手順の流れは、Windows® 98 Second Edition の 場合(→取扱説明書 P80)とほぼ同じですが、 一部異なる点がありますので、以下にその手順を示します。

1.USB ケーブルを USB ポートに接続してパソコンを起動すると、[新し いハードウェアの追加ウィザード]画面(右の画面1)が表示されます。

2.[ドライバの場所を指定する(詳しい知識のある方向け)]を選択し、 [次へ>]をクリックします。 右の画面2が表示されます。

 (画面1) 中のデバイスに最適なデバイスを検索する(推奨)]を選択し、[検索 3.付属品の CD-ROM を CD-ROM ドライブにセットします。さらに[使用 場所の指定]のみをチェックして[参照]をクリックします。

・[リムーバブル メディア(フロッピー、CD-ROM など)]のチェックが入ってい る場合は必ずはずしてください。 ・CD-ROM をセットした際に、案内ページが起動した場合は、 [END]をクリックして案内ページを閉じてください。

4.CD-ROMをセットしたドライブを指定し、[USB]フォルダをダブル クリックして[Win98SE]フォルダをクリックし、[OK]をクリックし SE] ます。

5.[次へ>]をクリックします。 裏面右側の画面3が表示されます。

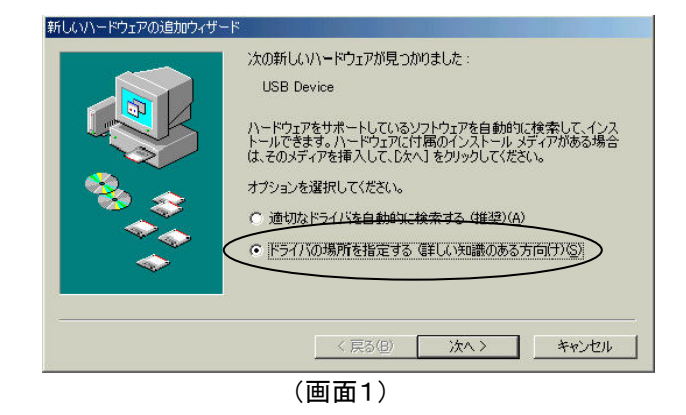

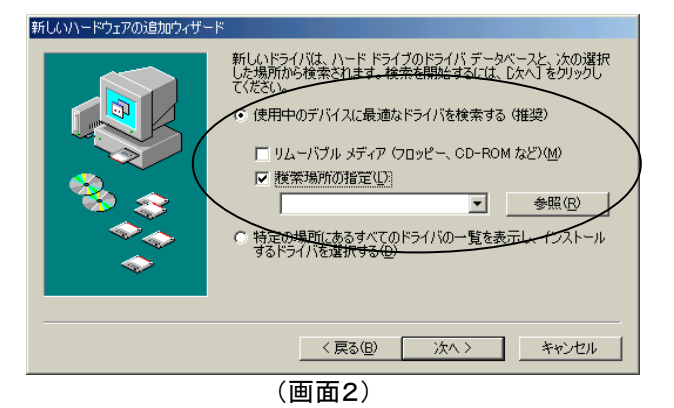

6.[NTTEAST/NTTWEST INSメイトV30 Tower]が表示されているのを確 認し、「次へ>」をクリックします。

ここで、[INS メイト V30 Tower USB]または、[このデバイスで機能する複数の ソフトウェアが見つかりました]と表示された場合は、フォルダの指定が間違っ ていますので、[<戻る]をクリックして手順3からもう一度やり直してください。

また、Windows® CD-ROM を入れるように画面が表示された場合は、指示に 従って CD-ROM を入れかえてください。

7.[完了]をクリックします。

 モデムのインストールが自動的に開始され、[新しいハードウェアの 追加ウィザード]が表示されます。

8.[ドライバの場所を指定する(詳しい知識のある方向け)]を選択し、 [次へ>]をクリックします。

手順6で CD-ROM を入れかえた場合は、再び付属品の CD-ROM に入れか えてください。 右の画面4が表示されます。

- 9.画面4のように、[使用中のデバイスに最適なドライバを検索する (推奨)]が選択され、また、[検索場所の指定]のみがチェックされて いることを確認し、 [次へ>]をクリックします。 右の画面5が表示されます。
	- ご利用になる通信モードに合わせて、モデム定義ファイルを選択してください。 ・同期 64kbit/sのアクセスポイントへ接続するとき [INSメイトV30 Tower USB SYNC] ・MP128kbit/sのアクセスポイントへ接続するとき [INSメイトV30 Tower USB MP]
- 10.[INSメイトV30 Tower USB SYNC] を選択する場合は、 [更新した ソフトウェア(推奨)]を選択し、[次へ>]をクリックしたのち、画面の指 示に従って、[次へ>]または[完了]をクリックして、手順13に進みま す。 [INS メイト V30 Tower USB MP] を選択する場合は、[ほかのソフ トウェア]を選択し、次の手順に進みます。

新しいハードウェアの追加ウィザード デバイス用のドライバファイルの検索 NTTEAST/NTTWEST INSX1\V30 Tower このデバイスに最適なドライバをインストールする準備ができました。別<br>のドライバを選択するには、「戻る」をクリックしてください。続けるには、[<br>)なへ】をクリックしてください。 ドライバのある場所 D#USB#WIN98SE#V30USBSE.INF <戻る(B) | 次へ> | キャンセル (画面3)

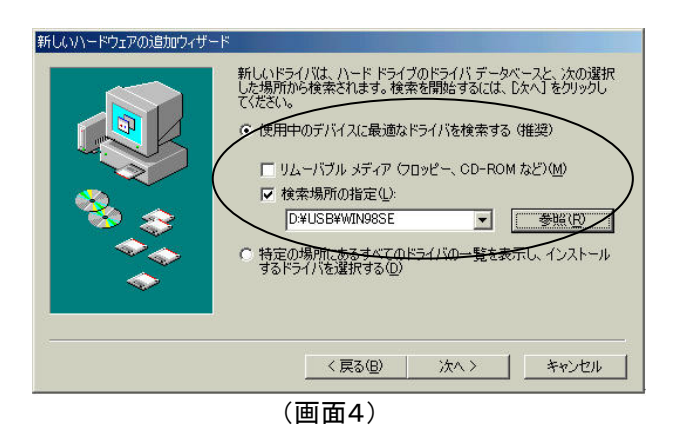

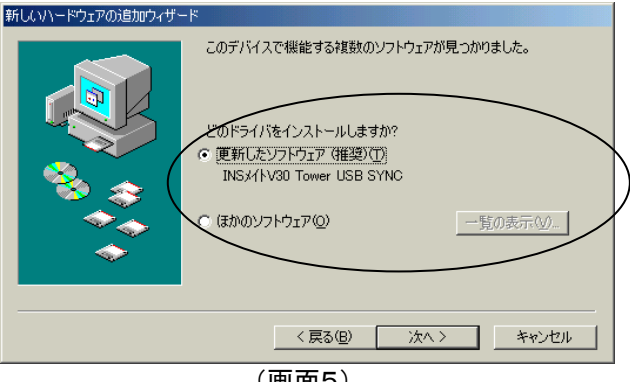

(画面5)

11.[ほかのドライバの選択]の画面で、[INS メイト V30 Tower USB MP]を選択し、[OK]をクリックします。

12.[次へ>]をクリックしたのち、画面の指示に従って、[次へ>]または[完了]をクリックします。

13.取扱説明書 P83 の手順 21~24 に従って、[デバイスマネージャ]の中に次のものが表示されていることを確認してください。 ・[モデム]内に[INS メイト V30 Tower USB SYNC]または[INS メイト V30 Tower USB MP] ・[ユニバーサルシリアルバスコントローラ]内に[NTTEAST/NTTWEST INS メイトV30 Tower]

以上でインストールは完了です。

#### <不要となった USB ドライバを削除するには>

取扱説明書 P88 にある Windows®98 Second Edition の場合と同じ手順で行ってください。

#### <USB ドライバを使用できないとき>

別紙「Windows®で USB ポートをご利用になるお客様へ」をご覧ください。 確認手順は Windows®98 Second Edition と同様となります。

## インターネットに接続する場合の設定(USB ポート、RS-232C ポート共通)

「インターネット接続ガイド」P11~P18の「Windows®98 でインターネットを利用するには」の手順に従い、ダイヤルアップネットワーク・ TCP/IP のインストール、接続先及び TCP/IP の設定を行い、インターネットに接続します。

ただし、以下の手順が異なります。

・P11 USB ポートをご利用の場合、②「モデム定義ファイルのインストールを行う」の手順は不要です。

- ・P15 ⑤手順1の[ダイヤルアップネットワーク]は [コントロールパネル]の中にあります。
- ・P17 ⑥手順2の[サーバーの種類]タブは[ネットワーク]タブとなります。 921610A1